[Podręcznik użytkownika](http://support.edokumenty.eu/trac/wiki/UserGuideV5) > [Aplikacja mobilna](http://support.edokumenty.eu/trac/wiki/MobileApp) > Ekran startowy

## **Ekran startowy**

Ekran startowy możemy dopasować do własnych potrzeb. Do wyboru mamy dwie opcje:

- wyświetlenie jednego modułu/raportu, który będzie widoczny po starcie aplikacji
- dodanie na pulpit kilku skrótów do modułów/raportów, z których najczęściej korzystamy.

Aby dodać element do pulpitu, rozwijamy menu i klikamy ikonę ołówka w prawym górnym rogu menu.

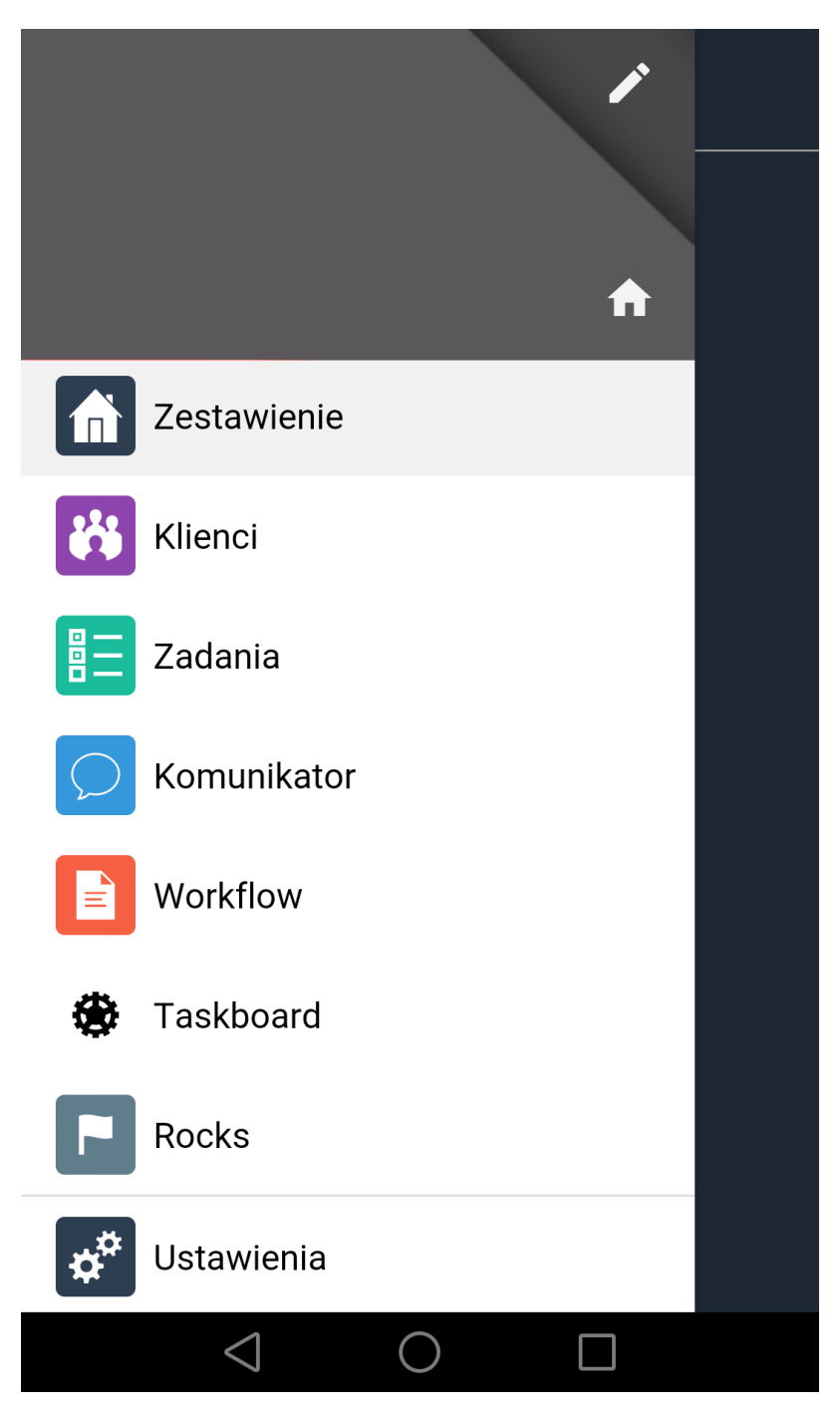

Następnie przesuwamy w prawo przełączniki obok nazw modułów, które chcemy wyświetlić na ekranie startowym, po czym klikamy ikonę *ptaszka*, aby zapisać zmiany.

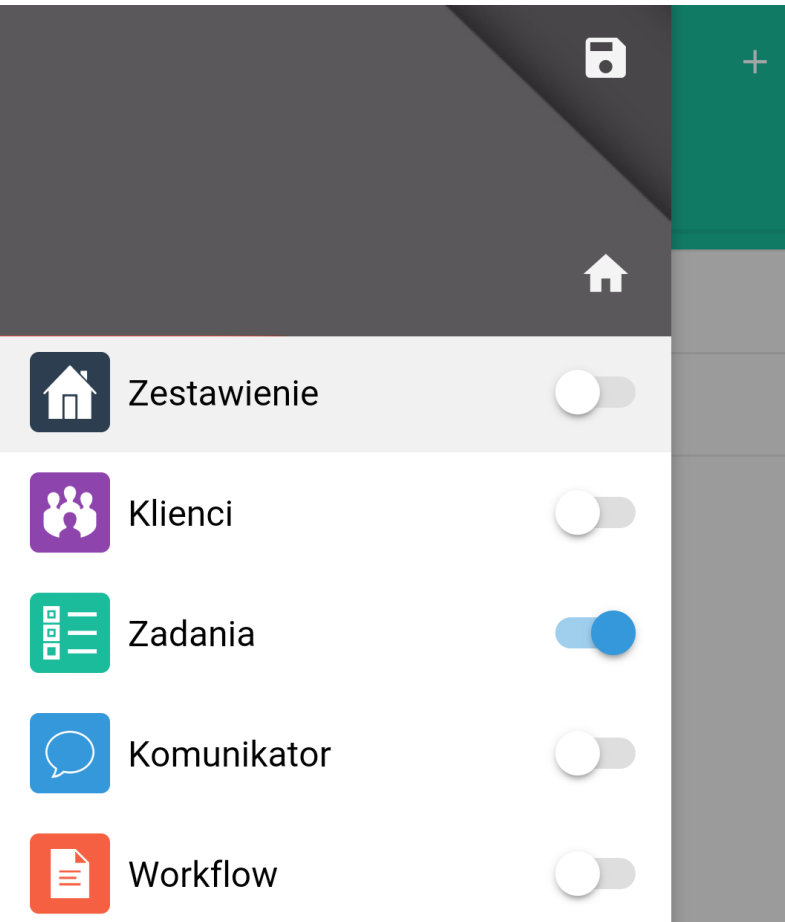

Aby odpiąć element z ekranu startowego, edytujemy menu i przesuwamy przełączniki przy aktywnych elementach ww lewo, po czym zapisujemy zamiany.

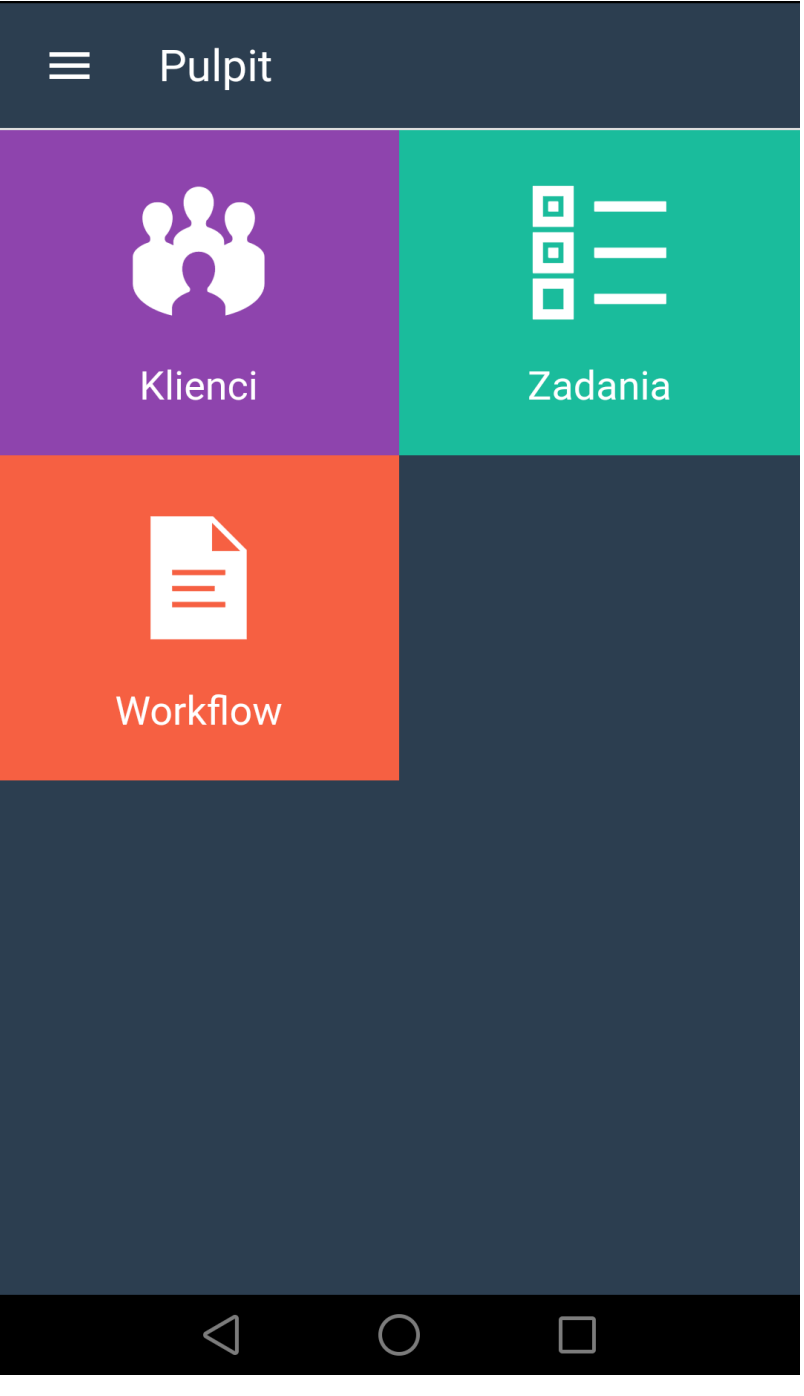

Aby przejść na ekran Pulpit z dowolnego miejsca, rozwijamy menu i klikamy ikonę domku.